© 2004 TEXAS INSTRUMENTS INCORPORATED

This section explains the procedure for installing applications onto your graphing handheld.

*Note: Install the TI Connect™ software before connecting a TI Connectivity Cable to your computer.* 

## **TI Connect Software—Microsoft® Windows® Operating System**

- **1.** Download the Application software file and save it in a folder on your computer. Remember the location of the saved file.
- **2.** Connect a TI Connectivity Cable between the computer and the TI graphing handheld.
- **3.** Using Windows Explorer, locate the OS or App software file that you want to install on your TI graphing handheld.
- **4.** Resize the Explorer window until you can see both the TI graphing handheld software file and the TI Connect icon on your computer desktop.
- **5.** Drag the TI graphing handheld device software file and drop it onto the TI Connect icon. The progress displays as the file is sent to your TI handheld.

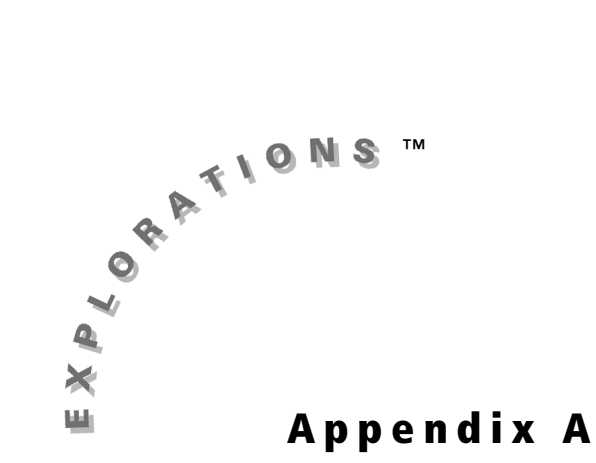

## **TI Connect or TI-GRAPH LINK™ Software—Macintosh®**

- **1.** Download the Application software file and save it in a folder on your computer. Remember the location of the saved file.
- **2.** Connect a TI Connectivity Cable between the computer and the TI graphing handheld.
	-
- **3.** Start the TI Connect or TI-GRAPH LINK software for Macintosh.

## **Installing Applications (Apps) Onto Your Graphing Handheld**

© 2004 TEXAS INSTRUMENTS INCORPORATED

## **112** Exploring Mathematics with the Transformation Graphing Application

- **4.** From the menu bar, click **Connection** and then select your TI graphing handheld type.
- **5.** Select a computer port and click **Connect**. The window for the previously selected TI graphing handheld device is displayed.
- **6.** Drag the software file that you downloaded onto the TI graphing handheld device window. The **Writing** window displays the progress as the file is sent to your TI handheld. The updated TI graphing handheld window displays when the installation is complete.

*Note: You may receive a Memory Error when trying to install an App. This error occurs when the graphing handheld does not have sufficient memory for the application. In order to make room for another application, you must delete an application from the graphing handheld. Before you delete an application, you can save it on your computer using TI Connect™ software. You can reload it to the graphing handheld later using TI Connect software.*